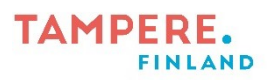

## **Tiedostojen siirtäminen Android-puhelimesta iPadiin**

Periaate lyhyesti: kuvat siirretään puhelimesta tietokoneen kautta OneDriveen ja ladataan iPadissa OneDriven selainversiosta iPadiin.

1. Liitä puhelin tietokoneeseen USB-latauskaapelilla. Vastaa puhelimen näytölle pompsahtavaan kysymykseen **Salli** (kuva 1).

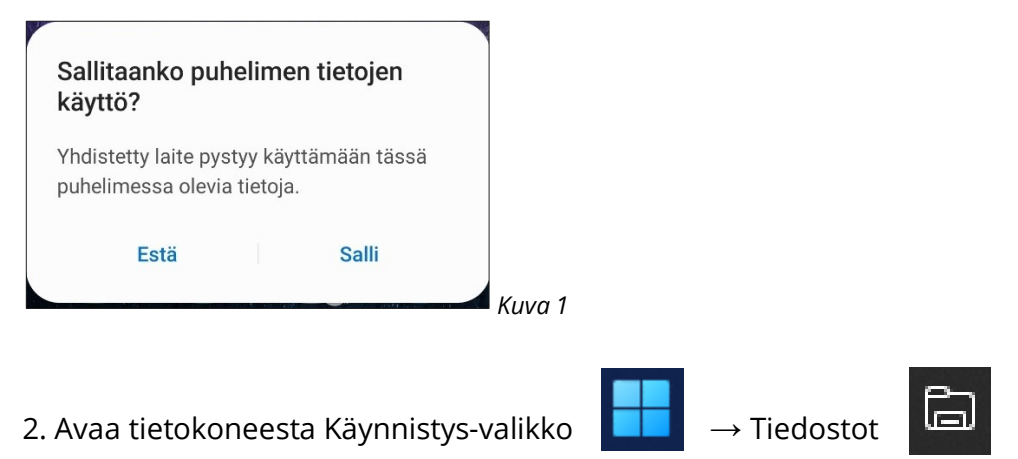

3. Tuplaklikkaa puhelimen nimeä (kuvassa 2 esim. Galaxy A40) **→** Phone **→** DCIM **→** Camera

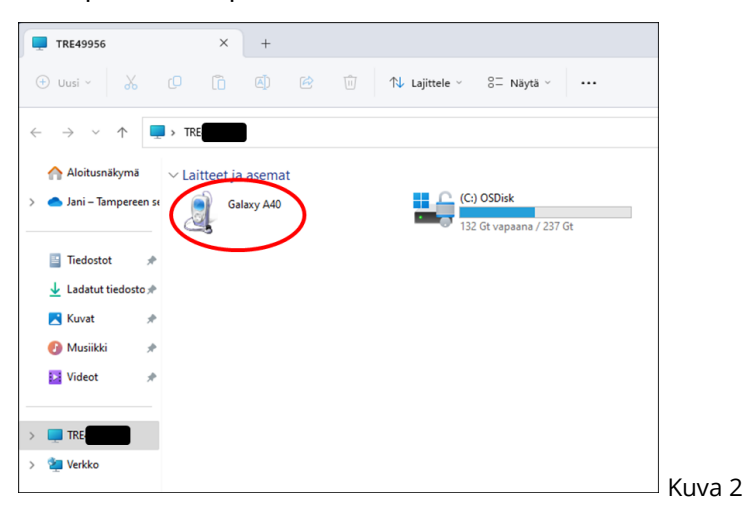

4. Valitse kuva klikkaamalla (tai jos haluat valita useampia kuvia, klikkaile ne ctrl-näppäin

pohjassa).

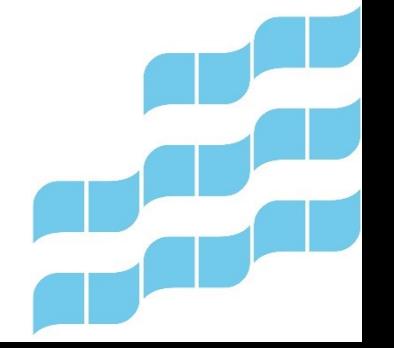

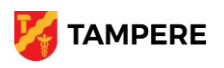

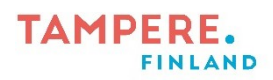

5. Kopioi kuva painamalla näppäimistöstä yhtä aikaa:

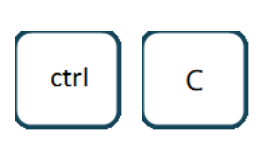

 $2(4)$ 

6. Avaa OneDrive-kansio vasemmasta valikosta. Liitä kuva kansioon painamalla näppäimistöstä

yhtä aikaa:  $\begin{bmatrix} 1 & 1 \\ 1 & 1 \end{bmatrix}$  Kuva on nyt OneDrive-kansiossasi. (Kuva 3.)

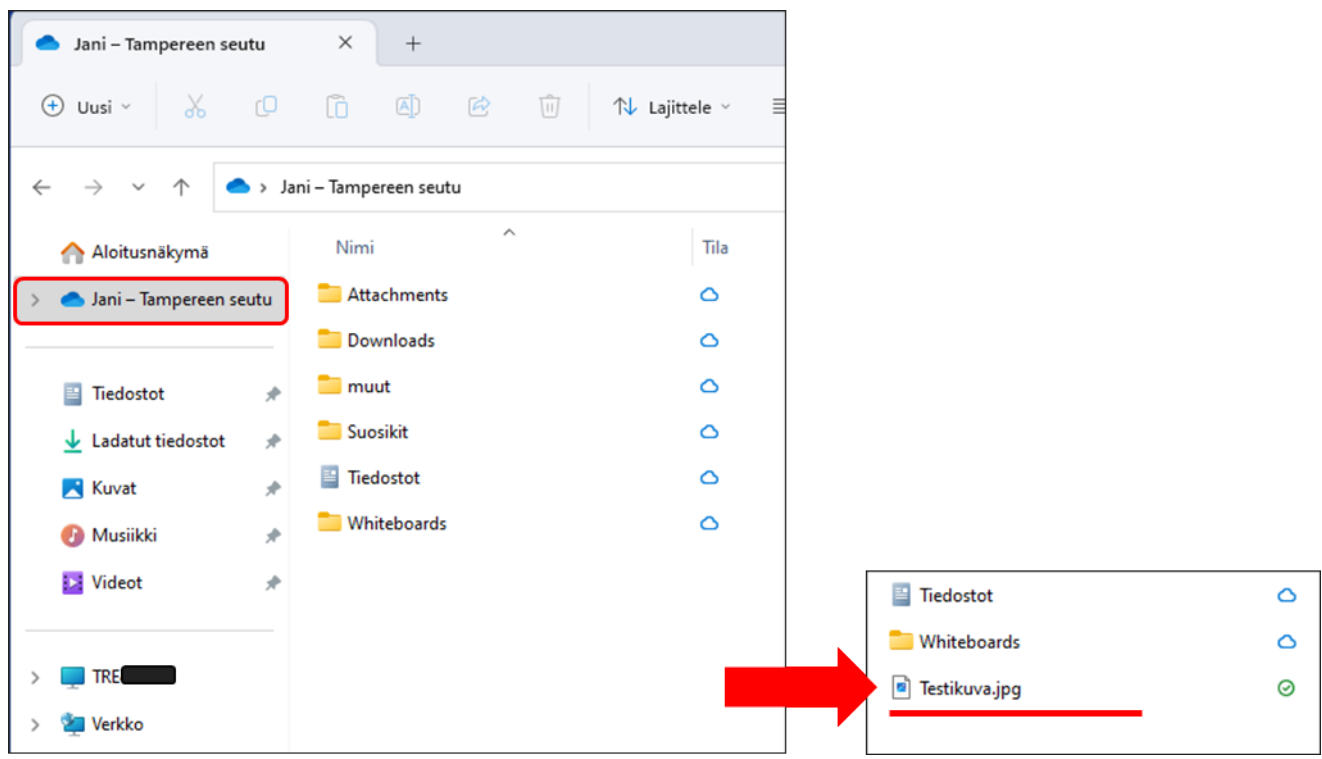

*Kuva 3*

**Irrota puhelin tietokoneesta. Seuraavat vaiheet tehdään iPadilla.**

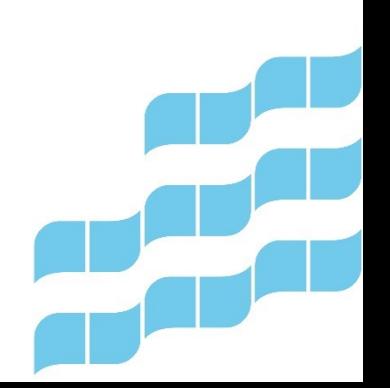

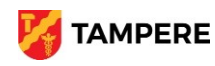

## **TAMPERE. FINLAND**

7. Avaa iPadin selaimella (Safari) sivusto [www.microsoft365.com.](http://www.microsoft365.com/) Kirjaudu palveluun oikeasta yläkulmasta  $|\mathcal{Q}|$  ja kirjaudu sisään samalla tunnuksella kuin olit kirjautunut tietokoneelle.

8. Avaa vasemmasta yläkulmasta sovellusvalikko ja sieltä OneDrive (kuva 4).

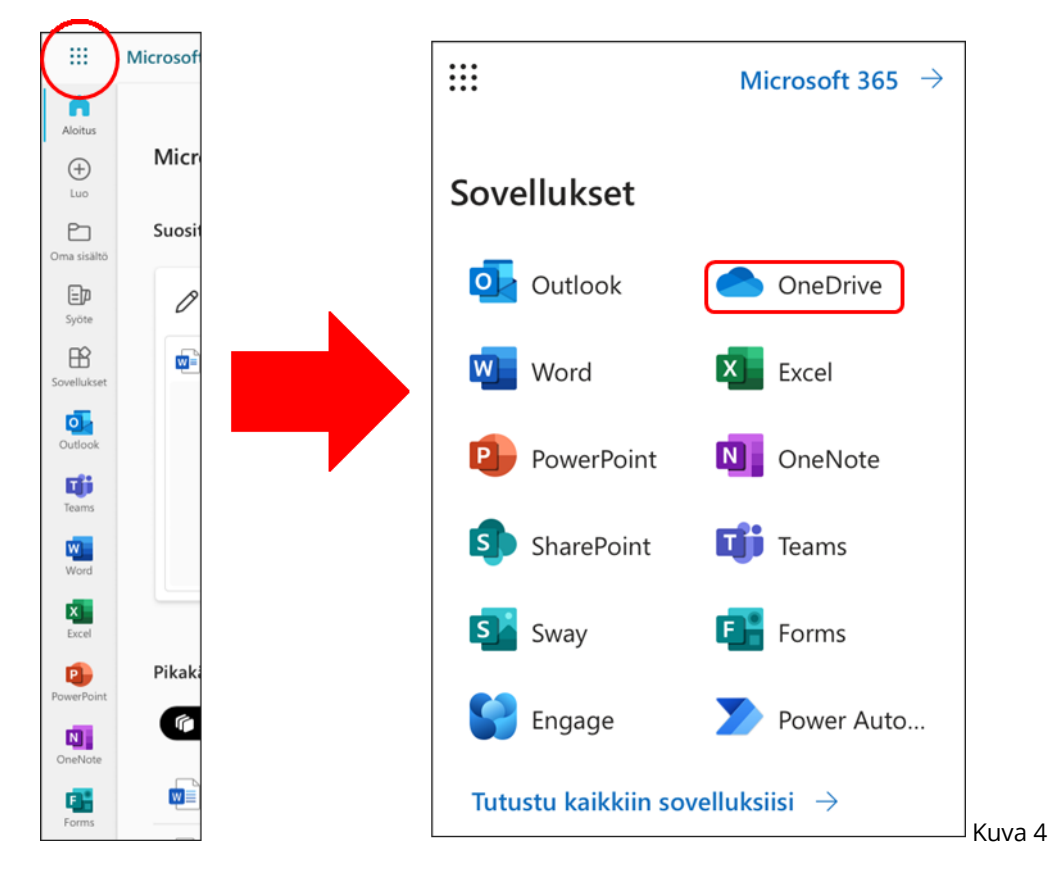

9. Näpäytä kuvan nimen vasemmalta puolelta ja näpäytä valintapallo siniseksi. (Jos kuvia on monta, valitse ne kaikki yksitellen.) Sitten napauta ylhäältä kolmea pistettä → **Lataa**. (Kuva 5.) Selain kysyy ladataanko, valitse **Lataa**.

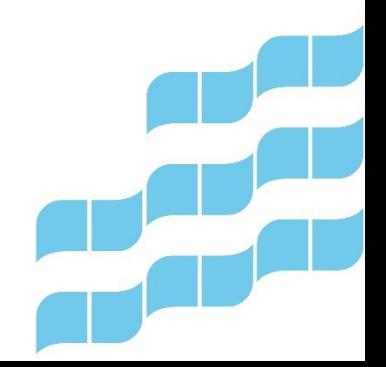

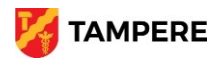

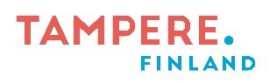

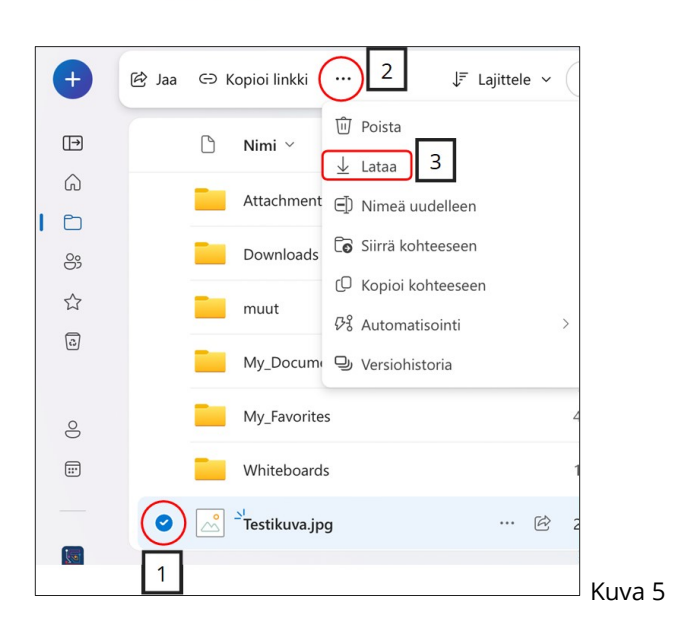

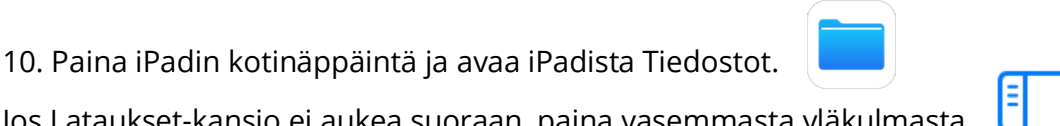

Jos Lataukset-kansio ei aukea suoraan, paina vasemmasta yläkulmasta

## **Lataukset**.

11. Näpäytä kuvaa, sitten näpäytä oikeasta yläkulmasta kuvan 6 mukaista kuvaketta ja aukeavasta valikosta valitse **Tallenna kuva**.

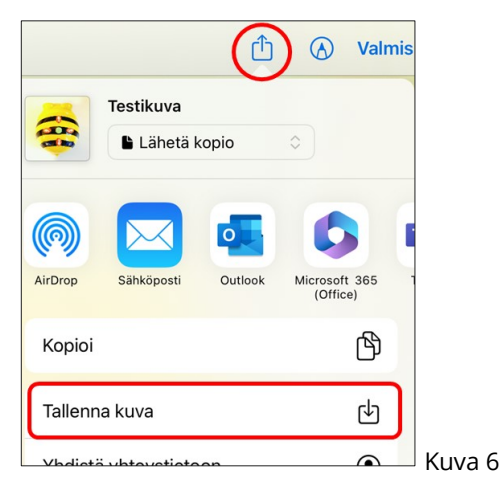

12. Kuva on nyt tallennettu iPadiin niin, että sitä voi käyttää esimerkiksi iMoviessa.

Näet kuvan Kuvat-sovelluksessa.

**TAMPERE** 

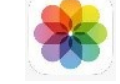

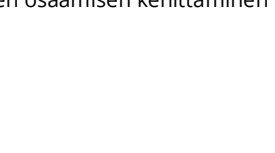

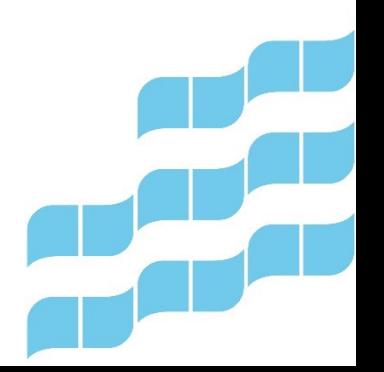